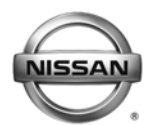

#### VICE BU **Classification: Reference: Date:**

EL11-038 NTB11-096 October 19, 2011

# **iPOD® / iPHONE® ISSUES USING VEHICLE USB INTERFACE**

**APPLIED VEHICLES:** All Nissan vehicles equipped with a USB Interface

### **SERVICE INFORMATION**

If an iPod<sup>®</sup>/ iPhone<sup>®</sup> related concern is verified on a vehicle while using the USB interface, perform the steps in this bulletin for initial diagnosis.

**NOTE:** For vehicles equipped with a Navigation system, make sure to confirm whether the customer is experiencing the issue while using the USB interface or the Bluetooth® Audio Streaming feature. This bulletin applies only if the issue occurs while using the USB interface.

# 1. Power OFF/ON (restart/reset) the iPod $^{\circ\circ}$ / iPhone $^{\circ\circ}$

- The restart/reset procedure is not the same for every iPod $^{\circledR}$  / iPhone $^{\circledR}$ . The restart/reset procedures can be found at [www.apple.com/support.](http://www.apple.com/support)
- 2. Check the USB cable
	- Some aftermarket cables can cause issues with USB connectivity. If the customer is using an iPod $^{\circledR}$  / iPhone $^{\circledR}$ , the best cable to use is the Apple Inc. branded USB cable.
	- Make sure the cable does not have a short circuit or other concern.

Nissan Bulletins are intended for use by qualified technicians, not 'do-it-yourselfers'. Qualified technicians are properly trained individuals who have the equipment, tools, safety instruction, and know-how to do a job properly and safely. NOTE: If you believe that a described condition may apply to a particular vehicle, DO NOT assume that it does. See your Nissan dealer to determine if this applies to your vehicle.

- 3. Confirm the latest software is installed on the iPod $^{\circ}$ / iPhone $^{\circ}$ 
	- Many concerns are addressed by installing the latest iPod® / iPhone® software update from Apple Inc.
	- View the software version of the iPod®/ iPhone® by navigating to the **Settings** area of the device, then selecting **General** > **About** or **Settings**.
	- Visit <http://support.apple.com/downloads> and select the applicable device to view the latest software update offered by Apple Inc.

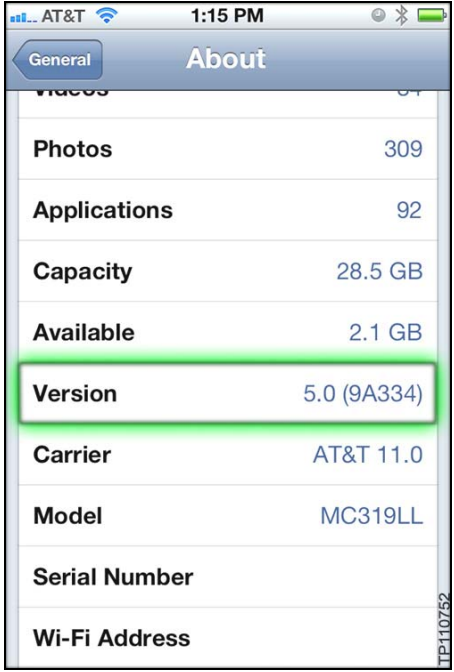

## 4. If steps 1-3 have not resolved the concern:

- a. Disconnect the cable from the USB interface.
- b. Turn OFF the vehicle, wait one (**1**) minute, then turn the vehicle back to ACC or ON.
- c. Connect a different USB device to the USB interface in the customer's vehicle, then try to duplicate the concern.

**NOTE:** Other USB devices include a USB thumb drive formatted at either Fat16 or Fat32 with .mp3 or .wma files, or another type of iPod<sup>®</sup> (iTouch<sup>®</sup>, Classic<sup>®</sup>, Nano<sup>®</sup>, etc.).

d. If the concern still exists with a known good USB device, refer to the applicable Electronic Service Manual (ESM) for diagnosis on the USB interface and/or AV Control Unit connectors.